# **SDP16 対応** SDP16 Loader 取扱説明書

このたびはシマデン製品をお買い上げいただきありがとうございます。 お求めの製品がご希望どおりの製品であるかお確かめの上、 本取扱説明書を熟読し、充分理解された上で正しくご使用ください。

「お願い」

この取扱説明書(以下、本書)は、最終的にお使いになる方のお手元へ確実に届くよう、お取りはからい ください。

「まえがき」

本書は、SDP16 のパラメータ設定ツールくSDP16 Loader>について述べております。 また、本書には SDP16 を取り扱う上での、注意事項・取付方法・配線・機能説明・操作方法について述べてお

りませんので、本体取扱説明書を参照の上お取り扱いください。

「<br />
警告」

当製品が万一故障や誤動作した場合やお客様の作成されたプログラムに欠陥があった場合でも、ご使用される システムの安全が十分確保されるよう、保護・安全回路等を設け人身事故・重大な災害に対する安全対策が十分 確保できるようにしてください。

本書の内容につきましては、将来予告なしに変更することがあります。

本書の内容につきましては、正確さを期するために万全の注意を払っておりますが、本書中の誤記や情報の抜 け、あるいは情報の使用に起因する結果が生じた間接損害を含むいかなる損害に対して弊社は責任を負いかねま すので、あらかじめご了承ください。

ご使用の環境(システム等)やご利用方法によっては正常動作しない場合があります。

メーカー製のPC以外(自作等)での動作は保証いたしかねますのであらかじめご了承ください。

■推奨動作環境 対応OS : Windows 7 Windows10 日本語版 ハードディスク空き容量 : 500MB : Windows 推奨 メモリ容量 ※Windows、Windows 7、Windows10 は、米国 Microsoft Corporation の米国およびその他の国における商標または登録商標です。

## **# # # ₩ W W W W W W W W W W**

MSDP16-J91-A 2019年07月

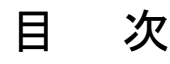

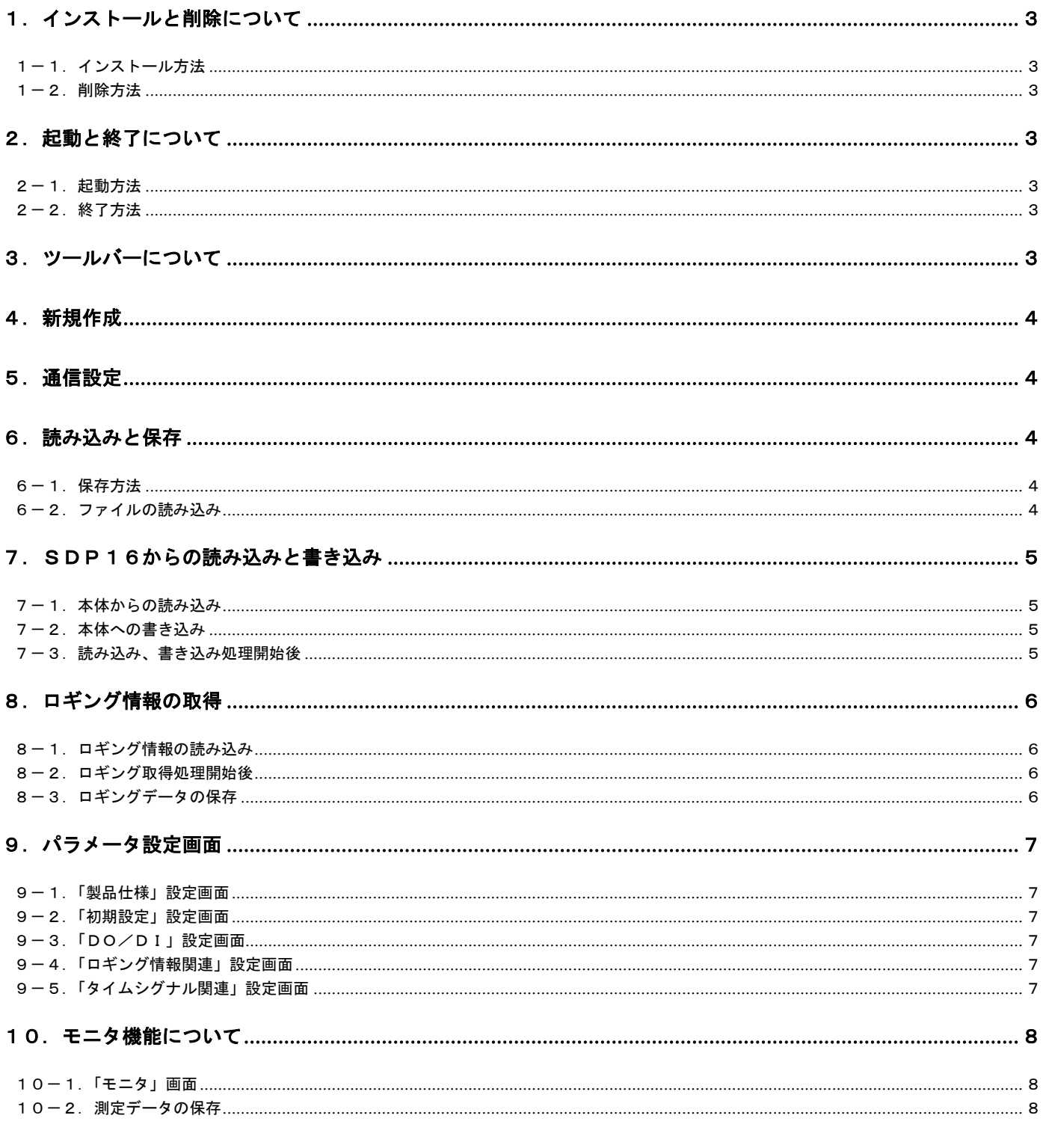

### <span id="page-2-0"></span>1.インストールと削除について

#### <span id="page-2-1"></span>1-1.インストール方法

パラメータ設定ツールをご使用のパソコンにインストールする場合、以下の手順にてインストールしてください。

- (1) 弊社ホームページ http://www.shimaden.co.jp から「電力モニタ SDP16 対応 データ収集ソフト」をダウンロード します。
- (2) ダウンロードしたフォルダの Setup.exe を起動することによりインストールが開始されます。 以後、画面の指示に従ってインストールしてください。

#### <span id="page-2-2"></span>1-2.削除方法

パラメータ設定ツールをご使用のパソコンから削除する場合、以下の手順にて削除してください。。

(1) コントロールパネルの『プログラムの追加と削除』を起動して、「SDP16\_Loader」を削除します。

### <span id="page-2-3"></span>2. 起動と終了について

#### <span id="page-2-4"></span>2-1.起動方法

パラメータ設定ツールを起動させる場合、以下の手順にて起動してください。。

(1) 「スタートメニュー」→「Shimaden Soft」→「SDP16\_Loader」でパラメータ設定ツールが起動します。

#### <span id="page-2-5"></span>2-2.終了方法

パラメータ設定ツールを終了させる場合、以下の手順にて終了してください。。

(1) 「ファイルメニュー」→「アプリケーションの終了」でパラメータ設定ツールが終了します。

### <span id="page-2-6"></span>3.ツールバーについて

ツールバーの各機能は、下記の通りとなります。

 $\begin{array}{|c|c|c|c|c|}\hline \multicolumn{1}{|c|}{\Box} & \text{if} & \text{if} & \text{if} & \text{if} & \text{if} & \text{if} & \text{if} & \text{if} & \text{if} \\\hline \multicolumn{1}{|c|}{\Box} & \text{if} & \text{if} & \text{if} & \text{if} & \text{if} & \text{if} & \text{if} & \text{if} & \text{if} \\\hline \multicolumn{1}{|c|}{\Diamond} & \text{if} & \text{if} & \text{if} & \text{if} & \text{if} & \text{if} & \text{if} &$ 

- □:パラメータ設定画面を新規に作成します。
- :過去に保存したパラメータを読み込みます。
- ■:作成したパラメータを保存します。
- :作成したパラメータを対象の SDP16 に書き込みます。
- ■: 指定の SDP16 から現在設定されているパラメータを読み込みます。
- :ロギング情報の読み込みを行います。
- :SDP16 の モニタリングを行います。
- 》 : 通信に必要な設定を行います。

### <span id="page-3-0"></span>4.新規作成

下記の手順で、パラメータ設定画面を新規に作成してください。

- (1)ツールバーの □ボタンをクリックするか、「ファイル」メニューから「新規作成」を選択します。
- (2) 「機器設定」画面が表示されます。

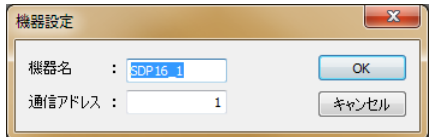

機器名 :設定するSDP16シリーズにつける任意の名称を設定してください。

 この名称は画面上にて区別することを目的としており、SDP16シリーズ本体には設定されません。 通信アドレス:設定を行うSDP16シリーズ本体に設定されている通信アドレスを設定してください。 ※「キャンセル」ボタンを押した場合は、処理は中断されます。

(3) 「OK」ボタンを押して確定すると、下記のパラメータ設定画面が表示されます。

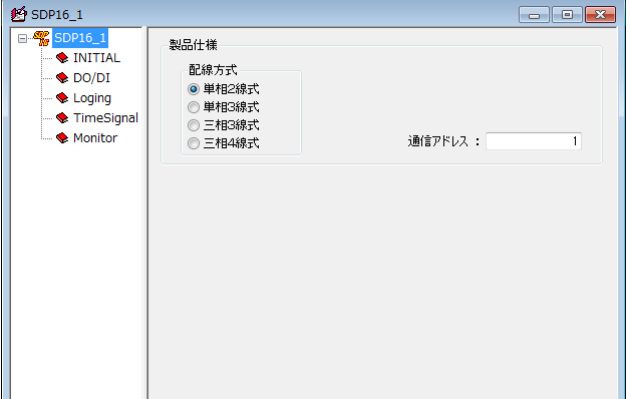

### <span id="page-3-1"></span>5.通信設定

(1) ツールバーの 2 ボタンをクリックするか、「通信」メニューから「設定」を選択します。

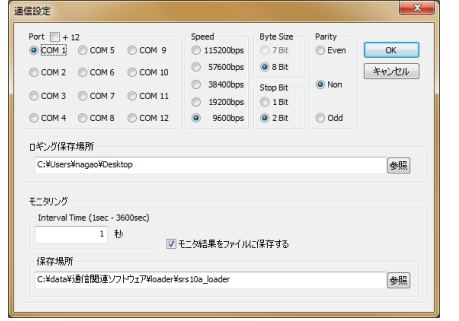

設定を行う本体に合わせて設定を行って下さい。

### <span id="page-3-2"></span>6. 読み込みと保存

下記の手順で、作成したパラメータを保存、読み込みしてください。

<span id="page-3-3"></span>6-1.保存方法

(1) ツールバーの ■ ボタンをクリックすると、ファイル保存ダイアログが表示されますので、ファイル名を付けて 保存してください。

 ※一度保存している場合は、ダイアログは表示されず上書き保存されます。異なる名前で保存したい場合は、 「ファイル」メニューから、「名前を付けて保存」を選択してください。

### <span id="page-3-4"></span>6-2.ファイルの読み込み

(1) ツールバーの ■ ボタンをクリックすると、ファイルオープンダイアログが表示されますので、ファイル名を選択して 読み込んでください。

### <span id="page-4-0"></span>7.SDP16からの読み込みと書き込み

下記の手順で、SDP16からパラメータ値の読み込み及び書き込み処理をしてください。

#### <span id="page-4-1"></span>7-1.本体からの読み込み

- (1) ツールバーの ボタンをクリックするか、「通信」メニューから「読み込み」を行って下さい。
- (2) パラメータの読み込みを確認する確認画面が表示されるので「OK」をクリックしてください。

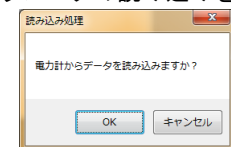

<u>■ « ■ キャンew はくははないさんよりはないようよいもんだ場合、読み込み処理はキャンセルされます。</u>

注意1:読み込み処理を開始すると、本体がスタンバイ状態になり「-----」が表示されます。

#### <span id="page-4-2"></span>7-2. 本体への書き込み

- (1) ツールバーの ボタンをクリックするか、「通信」メニューから「書き込み」を行って下さい。
- (2) パラメータの書き込みを確認する確認画面が表示されるので「OK」をクリックしてください。

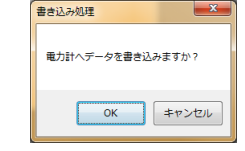

■ ◎ ■ キャンセル ※「キャンセル」ボタンをクリックした場合、書き込み処理はキャンセルされます。

 注意1:DIコードに割り付けた機能によっては、通信での変更ができないパラメータがある為、書き込み処理を開 始すると、本体のDIコードを一度 「Non」に設定します。再度、DIコードを本ツールにて設定したコード に変更します。

途中で、書き込み処理が正常に終了しなかった場合、本体のDIコードが「Non」のままの可能性があります ので、設定を確認してください。

注意2:書き込み処理を開始すると、本体がスタンバイ状態になり「-----」が表示されます。

#### <span id="page-4-3"></span>7-3. 読み込み、書き込み処理開始後

本体からの読み込みおよび、本体への書き込み処理が開始された場合の処理の流れは、下記の通りです。

(1) 読み込み、書き込み処理が開始され、画面下部のプログレスバーが表示されます。

(2) 読み込み、書き込み処理が終了すると、終了したことを知らせるメッセージが表示されます。

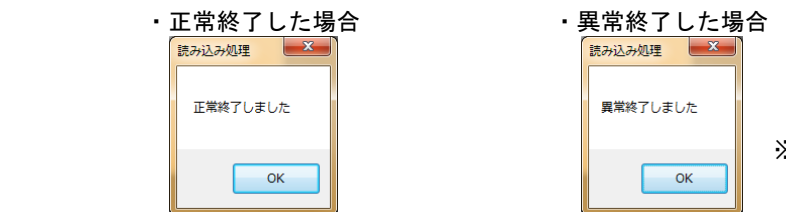

※異常終了した場合、通信条件等を再確認してください。

(3) 読み込み処理が正常終了した場合、読み込んだ値が画面に反映されます。

※書き込み処理を行っている間、対象の電力計は、時計表示以外「ーーーーー」表示となります。

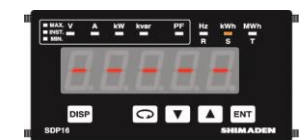

この状態の電力計は、停止状態となります。

### <span id="page-5-0"></span>8.ロギング情報の取得

下記の手順で、SDP16からロギング情報の読み込みを行うことができます。

### <span id="page-5-1"></span>8-1.ロギング情報の読み込み

- (1) ツールバーの L ボタンをクリックするか、「通信」メニューから「ロギング取得」を行って下さい。
- (2) ロギング情報の取得を確認する確認画面が表示されるので「OK」をクリックしてください。

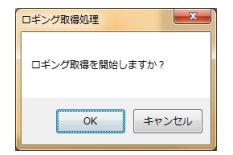

#### <span id="page-5-2"></span>8-2. ロギング取得処理開始後

本体からのロギング情報取得が開始された場合の処理の流れは、下記の通りです。

(1) ロギング情報取得が開始され、画面下部のプログレスバーが表示されます。

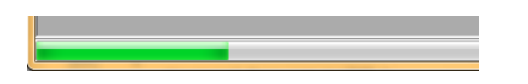

(2) ロギング情報取得処理が終了すると、終了したことを知らせるメッセージが表示されます。

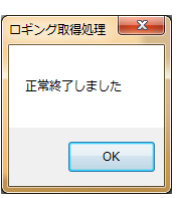

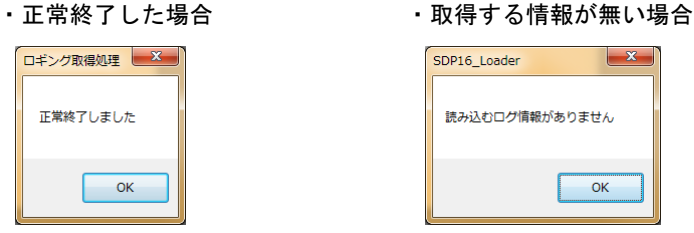

#### <span id="page-5-3"></span>8-3. ロギングデータの保存

通信設定画面にて、「ロギング保存場所」にファイルを保存するフォルダを指定してください。

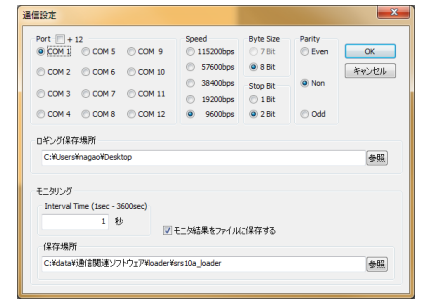

指定したフォルダ配下に、ロギング取得をした日付のフォルダが作成され、その配下にロギングファイルを作成します。

ファイル名の例:SDP16\_1\_12\_30\_10\_log.csv

機器名 時 分 秒

### 9. パラメータ設定画面

パラメータ設定画面は、機能ごとにいくつかの画面に分かれています。必要な画面を選択してから、対象のパラメータ値を 変更してください。

尚、オプション有無、パラメータの設定条件等で、設定変更ができないパラメータは、選択できない状態になっております。 各パラメータの設定範囲等は、本体取扱説明書を参照してください。

9-1.「製品仕様」設定画面

本体の什様を設定する画面です。

・パラメータ設定を行う本体に合わせて設定してください。

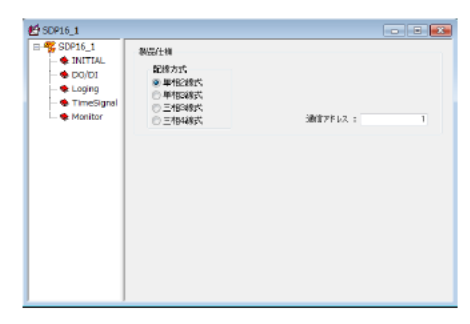

9-2.「初期設定」設定画面 入力関連のパラメータを設定する画面です。

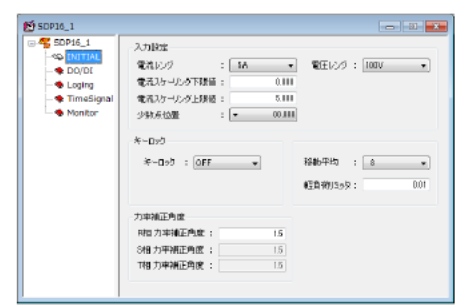

・この画面の設定項目は、各画面のパラメータの基本となる項目です。 設定を変更した場合、他の画面内の設定値が初期化される場合があ りますので注意してください。

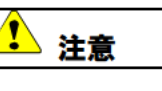

この画面の設定項目は、はじめに設定することをお勧めいたします。

#### 9-3. 「DO/DII設定画面 DO/DI関連のパラメータを設定する画面です。

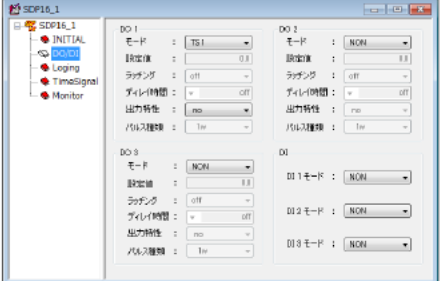

9-4.「ロギング情報関連」設定画面 ロギング情報のパラメータを設定する画面です。

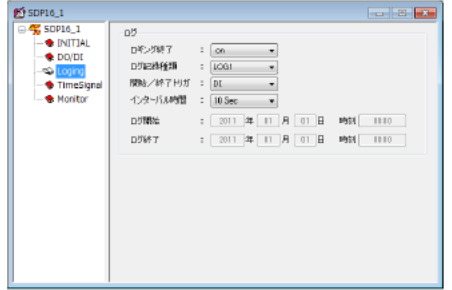

9-5.「タイムシグナル関連」設定画面 タイムシグナル関連のパラメータを設定する画面です。

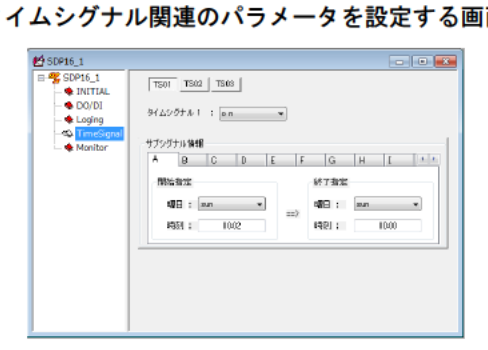

### <span id="page-7-0"></span>10. モニタ機能について

 パラメータの設定機能の他に、積算電力、有効/無効電力、瞬時電圧、瞬時電流、力率、周波数のモニタ機能を 搭載しています。

 ツールバーの ボタンをクリックすることにより、モニタ機能を開始することができます。 再度、クリックするとモニタ機能が停止します。 通信設定ダイアログの「Interval Time」を設定することで、データの読み込み間隔を変更することができます。

#### <span id="page-7-1"></span>10-1.「モニタ」画面

モニタ画面を表示させることで、モニタ値を表示させることができます。

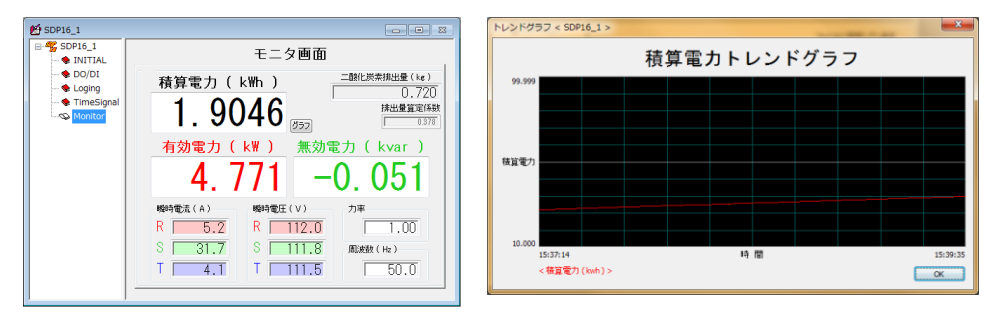

 ※モニタ機能を使用中でも、各設定画面においてパラメータの設定変更を行うことが可能です。 但し、読み込み機能、書き込み機能、ログ読み込み機能を使用することはできません。 ※グラフボタンをクリックすることにより、積算電力の推移をトレンドグラフに表示することができます。 ※排出量算定係数は、二酸化炭素の排出量を計算するための係数です。最新の値を確認して使用してください。

### <span id="page-7-2"></span>10-2. 測定データの保存

通信設定画面にて、測定データをファイルに保存することができます。

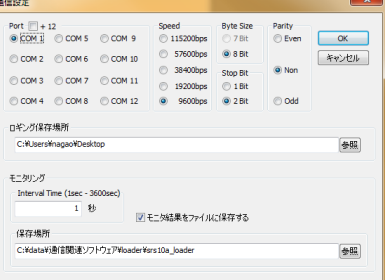

 「モニタ結果をファイルに保存する」をチェックし、フォルダを指定してください。 指定したフォルダ配下に、開始した日付のフォルダが作成され、その配下にファイルを作成します。

ファイル名の例:SDP16\_1\_12\_30\_10.csv

機器名 時 分 秒

取扱説明書の記載内容は改良のため、お断りなく変更する場合がありますのでご了承ください。

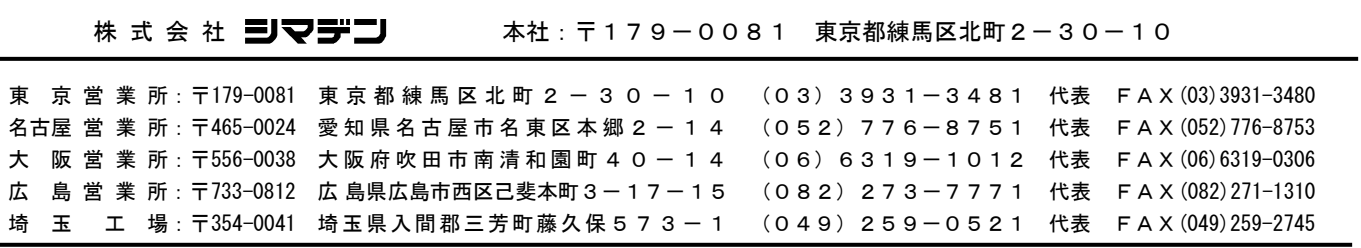

※商品の技術的内容につきましては 営業技術課(03)3931-9891にお問い合わせください。 PRINTED IN JAPAN